### Dell Legacy Adapter LD17

User Guide

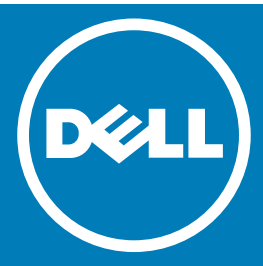

#### Notes, cautions, and warnings

- **1**) NOTE: A NOTE indicates important information that helps you make better use of your computer.
- $\triangle$  CAUTION: A CAUTION indicates either potential damage to hardware or loss of data and tells you how to avoid the problem.
- $\mathbb{A}$  WARNING: A WARNING indicates a potential for property damage, personal injury, or death.

**©** 2016 Dell Inc. All rights reserved. This product is protected by U.S. and international copyright and intellectual property laws. Dell and the Dell logo are trademarks of Dell Inc. in the United States and/or other jurisdictions. All other marks and names mentioned herein may be trademarks of their respective companies.

2016 - 09

# **Contents**

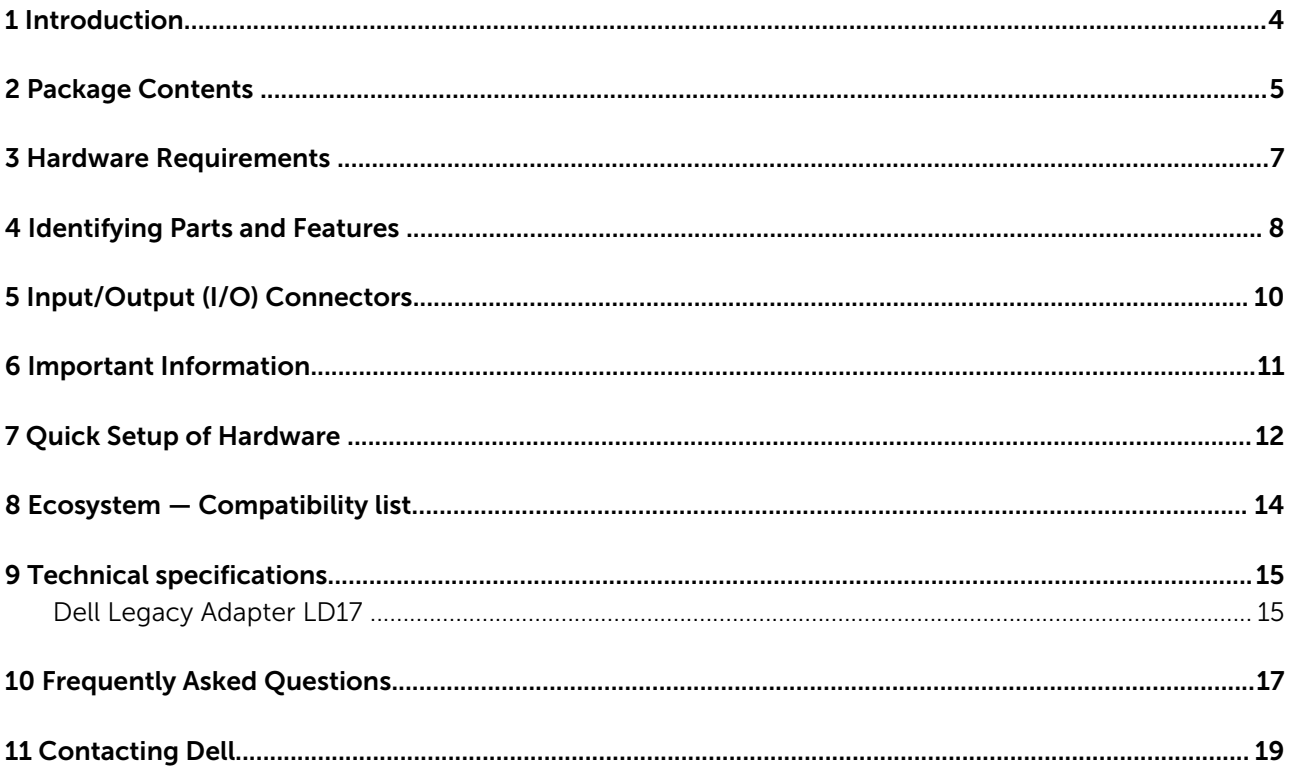

#### Introduction

<span id="page-3-0"></span>The Dell Legacy Adapter LD17 offers connectivity to devices with serial and parallel ports. It offers existing E-legacy extender users with a future-proof solution to connect their legacy devices.

A wide range of connectivity ports are available, which include a parallel port, a serial port, a USB 2.0 port and Gigabit Ethernet port. It is flexible enough to connect to any laptop or desktop with either USB 3.0 or USB Type-C port.

It can be easily connected to legacy devices on-the-go with its lightweight form factor and is certified and recommended with Dell systems.

### Package Contents

<span id="page-4-0"></span>Your docking station ships with the components shown below. Ensure that you have received all the components and contact Dell (see your invoice for contact information) if something is missing.

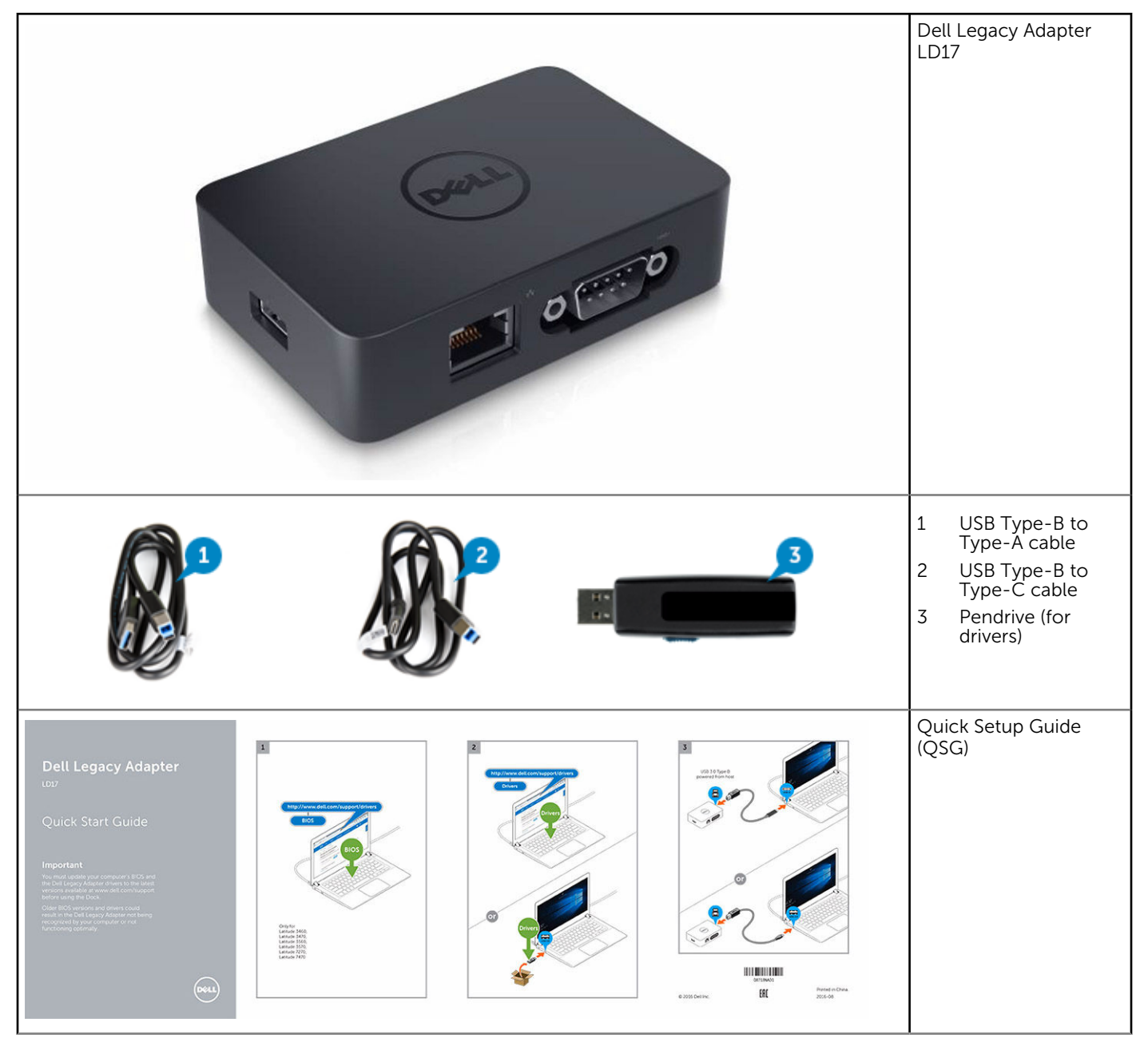

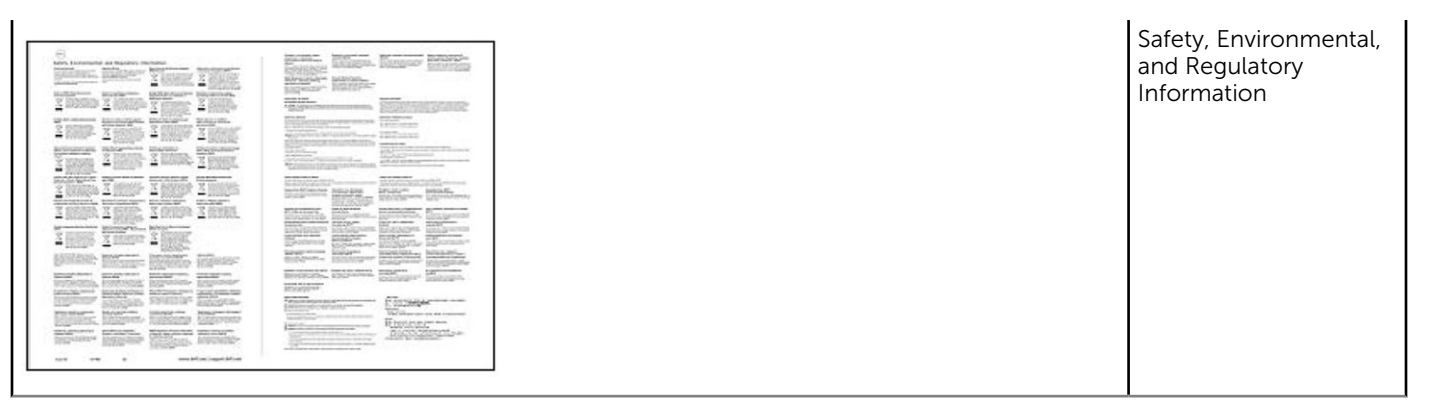

### Hardware Requirements

<span id="page-6-0"></span>Before using the docking station, ensure that your laptop or PC has a USB Type-C port or USB 3.0 port.

## Identifying Parts and Features

4

<span id="page-7-0"></span>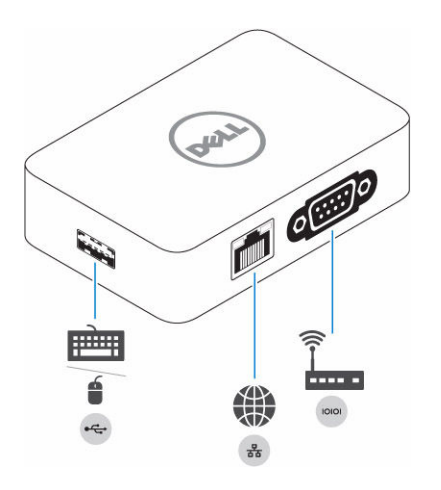

#### Figure 1. Identifying Parts and Features — Front

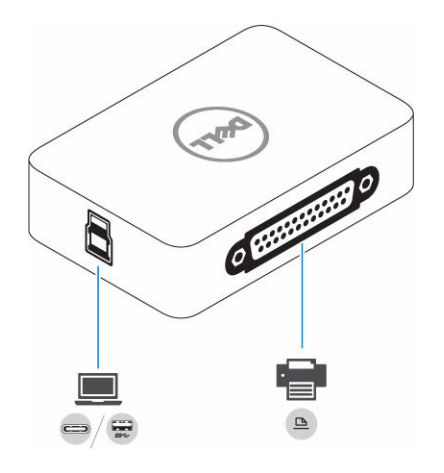

#### Figure 2. Identifying Parts and Features — Back

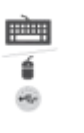

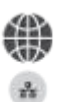

Network connector (RJ-45)

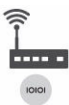

Serial connector

USB 2.0 port

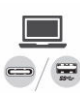

 $\overline{\bigcirc/\mathbf{E}}$  USB 3.0 port with PowerShare / USB Type-C

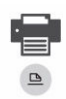

Parallel connector

### Input/Output (I/O) Connectors

<span id="page-9-0"></span>The Dell Legacy Adapter LD17 has the below I/O connectors:

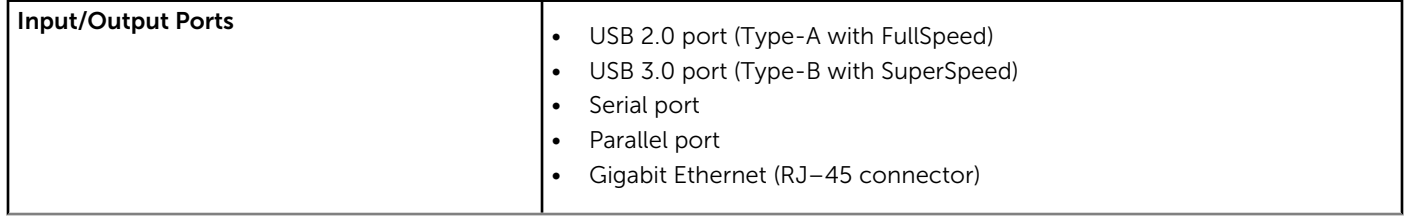

#### Important Information

<span id="page-10-0"></span>You must update your computer's BIOS and the Dell Legacy Adapter drivers to the latest versions available at www.dell.com/ support before using the docking station. Older BIOS versions and drivers could result in the docking station not being recognized by your computer or not functioning optimally.

### Quick Setup of Hardware

7

<span id="page-11-0"></span>1 Update BIOS (Only for Dell Latitude 3460, 3470, 3560, 3570, E7270, and E7470).

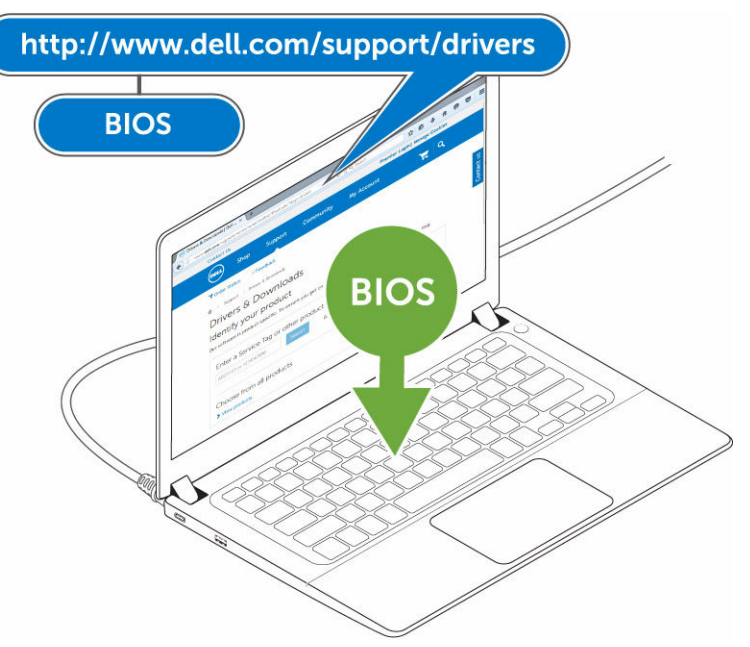

- 2 Install the latest Dell Legacy Adapter LD17 drivers from either
	- a The Dell Support site, or
	- b The pendrive shipped with the adapter

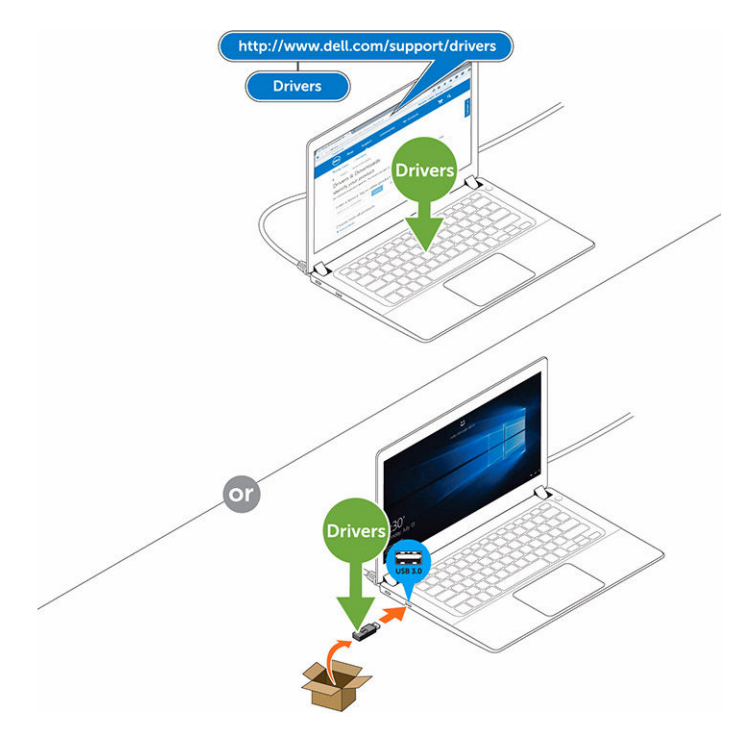

3 Connect the adapter to the computer using the USB cable with either the Type-C or Type-A connector. Then, plug the USB Type-B connector into the adapter.

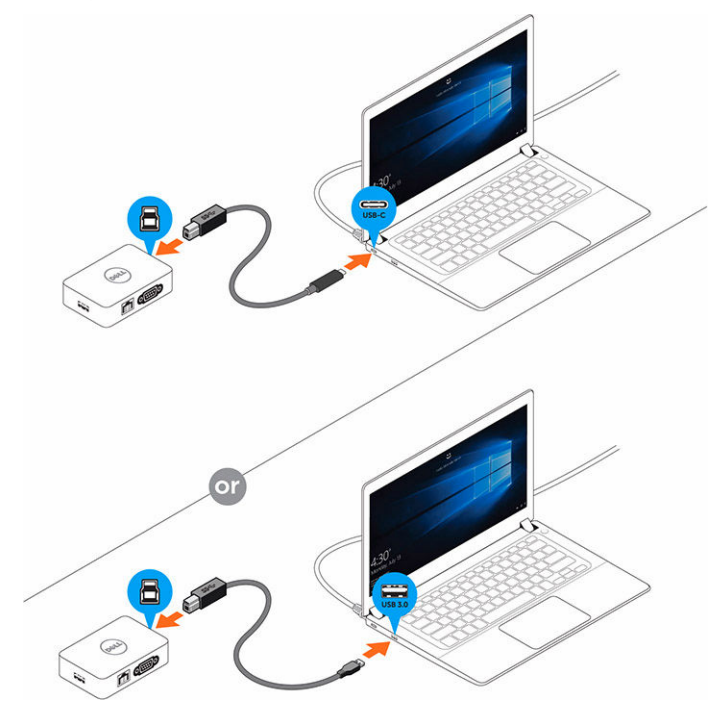

4 Connect multiple devices to the legacy adapter, as needed.

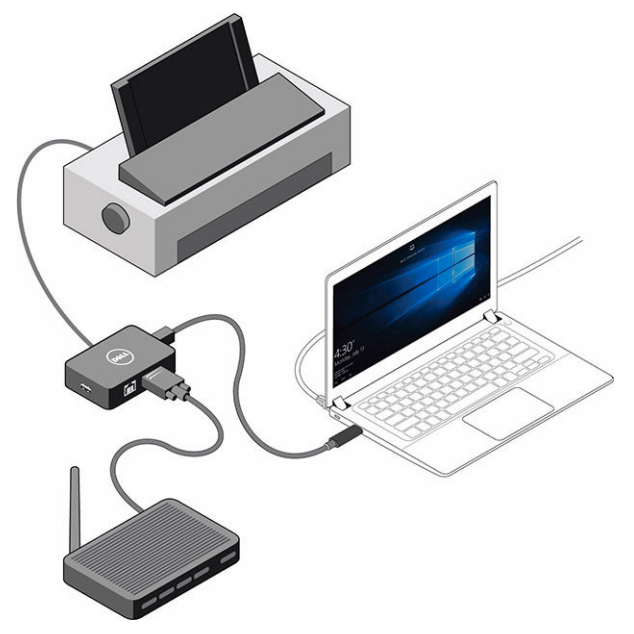

8

<span id="page-13-0"></span>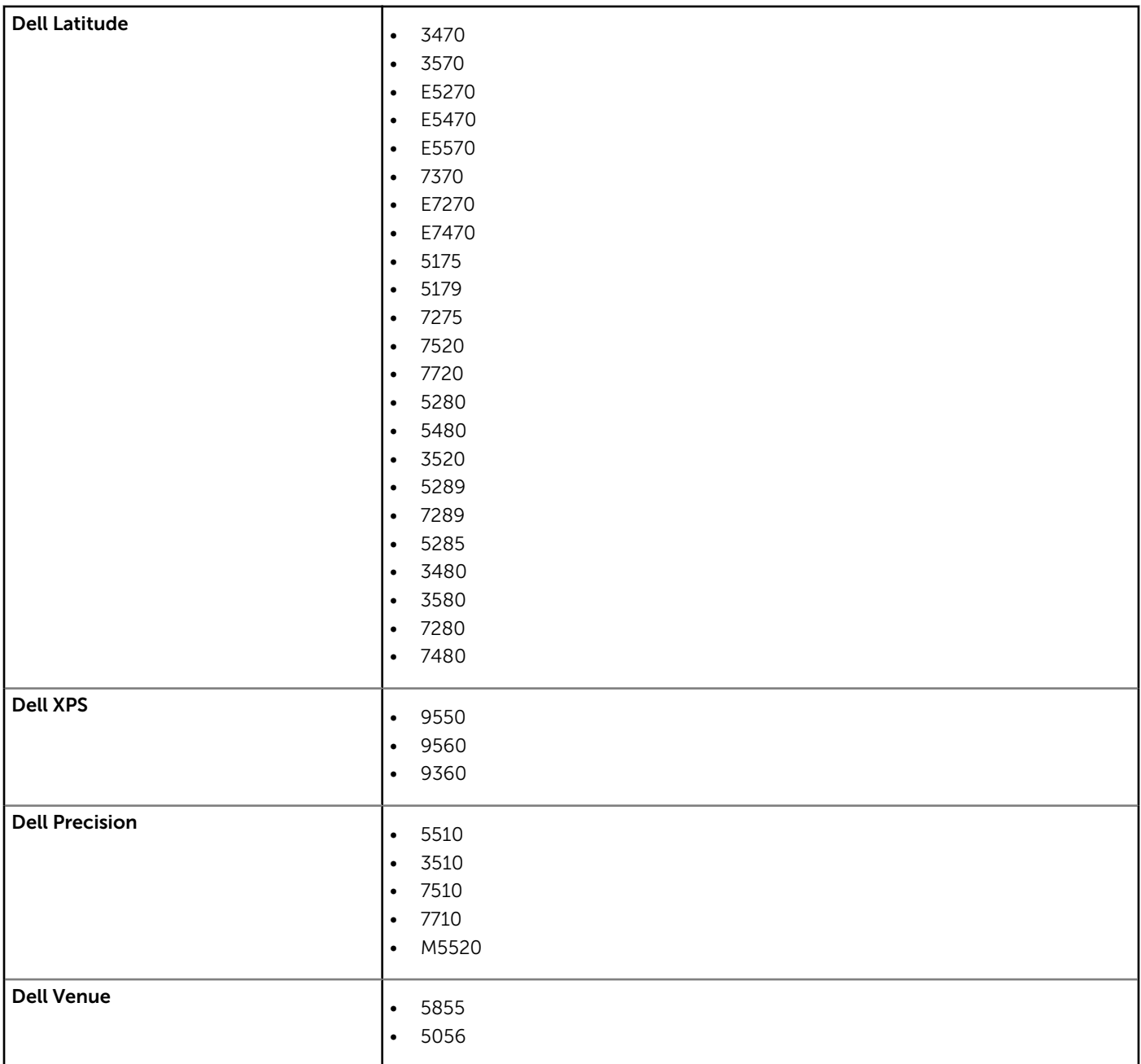

#### Technical specifications

#### <span id="page-14-0"></span>Dell Legacy Adapter LD17

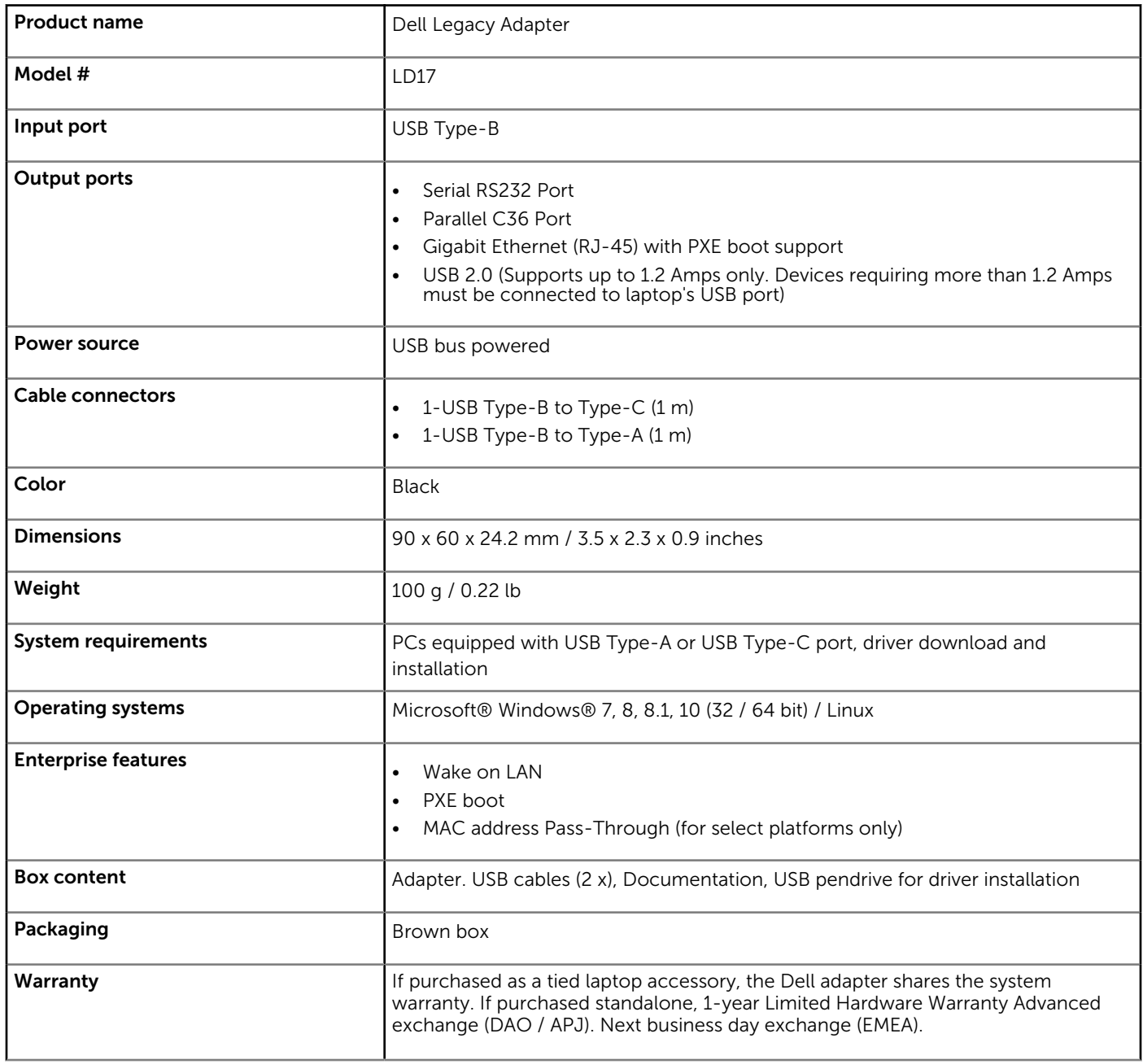

# Frequently Asked Questions

- <span id="page-16-0"></span>1 How to enable USB wake function:
	- In Device Manager > USB Wake Support > Enable USB Wake Support

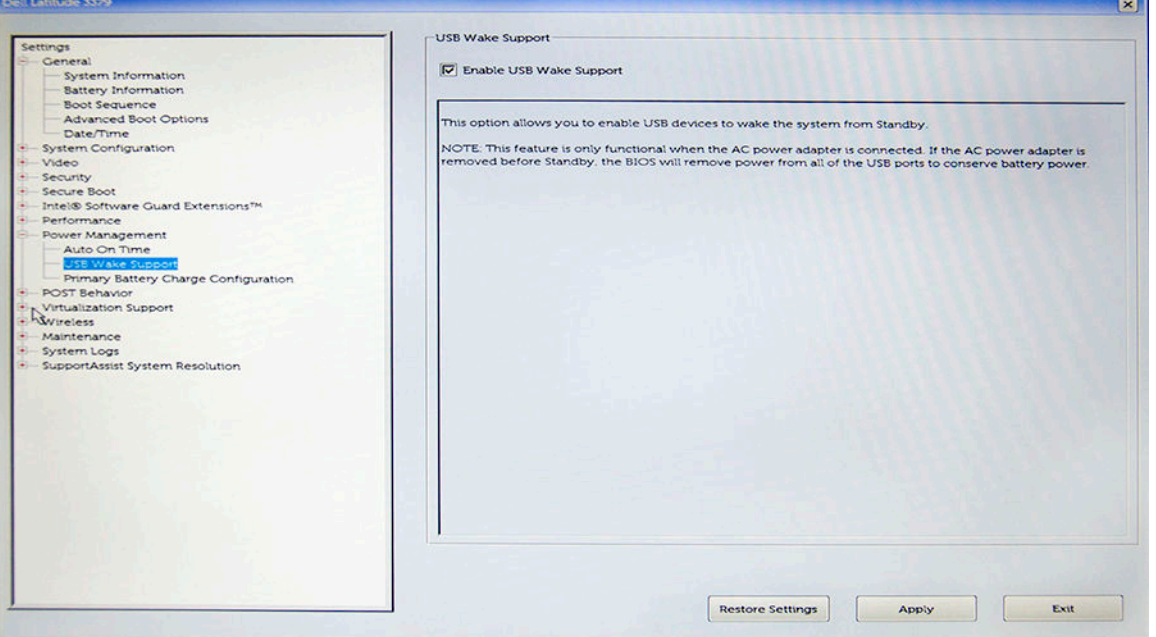

• The "Allow the device to wake the computer" option will auto uncheck after resuming from S3 by USB wake.

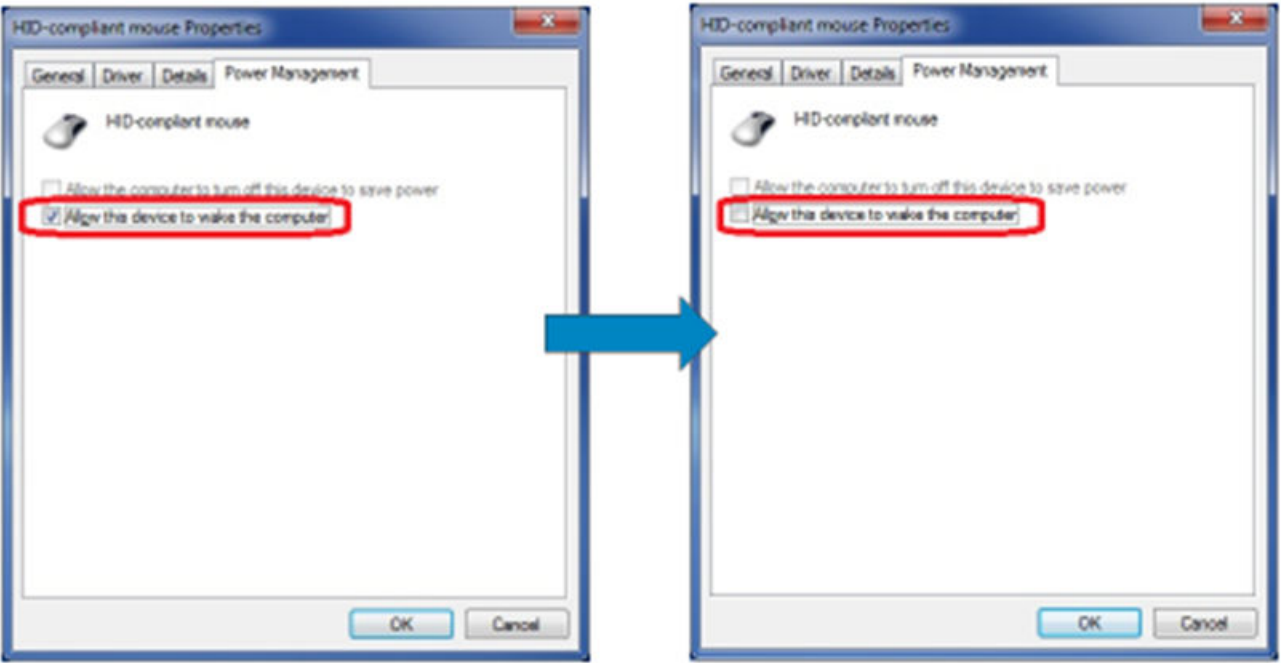

#### Contacting Dell

<span id="page-18-0"></span>NOTE: If you do not have an active Internet connection, you can find contact information on your purchase invoice, packing slip, bill, or Dell product catalog.

Dell provides several online and telephone-based support and service options. Availability varies by country and product, and some services may not be available in your area. To contact Dell for sales, technical support, or customer service issues:

#### 1 Go to Dell.com/support.

- 2 Select your support category.
- 3 Verify your country or region in the Choose a Country/Region drop-down list at the bottom of the page.
- 4 Select the appropriate service or support link based on your need.